## Vejledning til Photofiltre nr.166

Side 1 Lave små grafik – knapper i Photofiltre

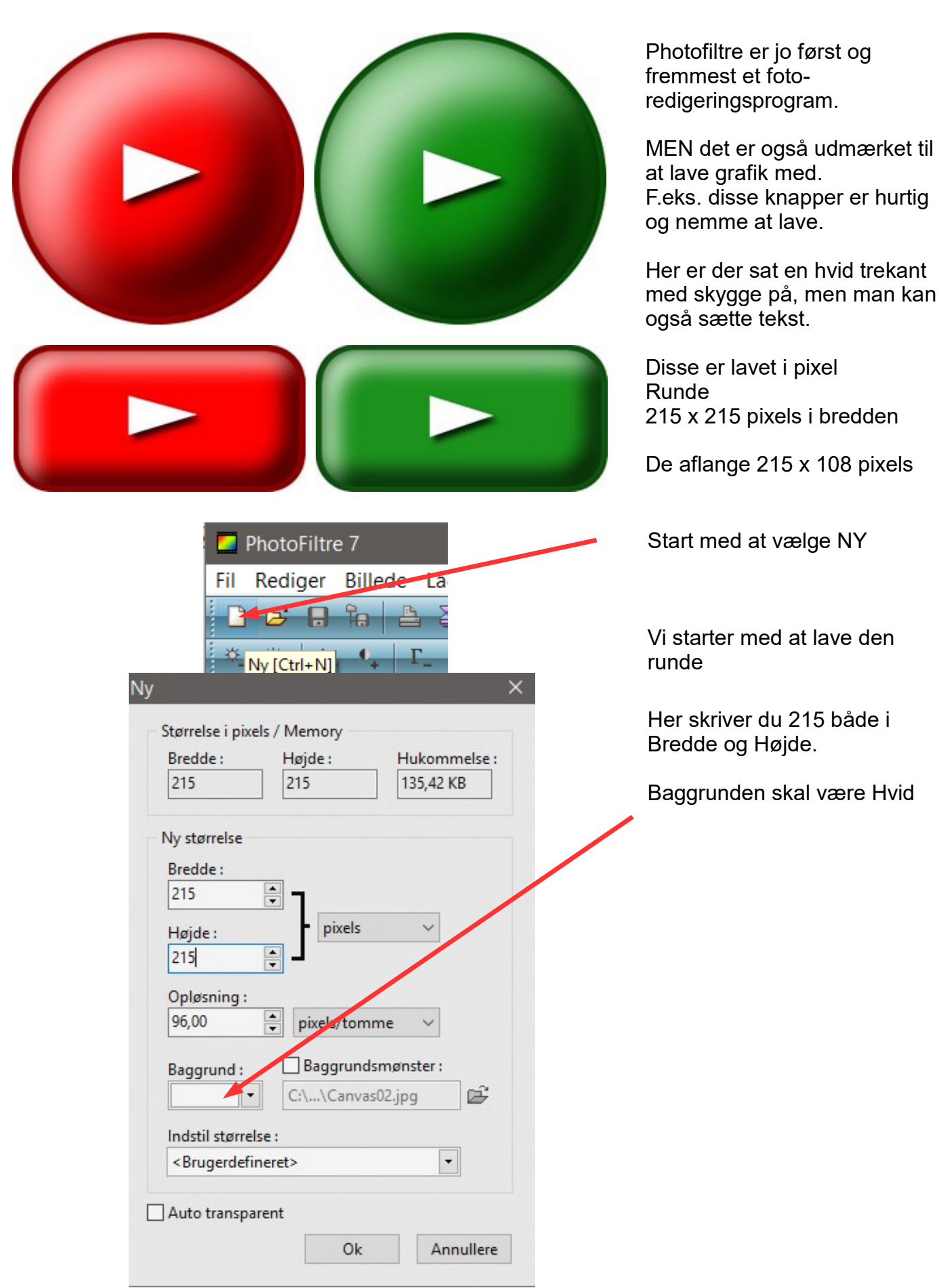

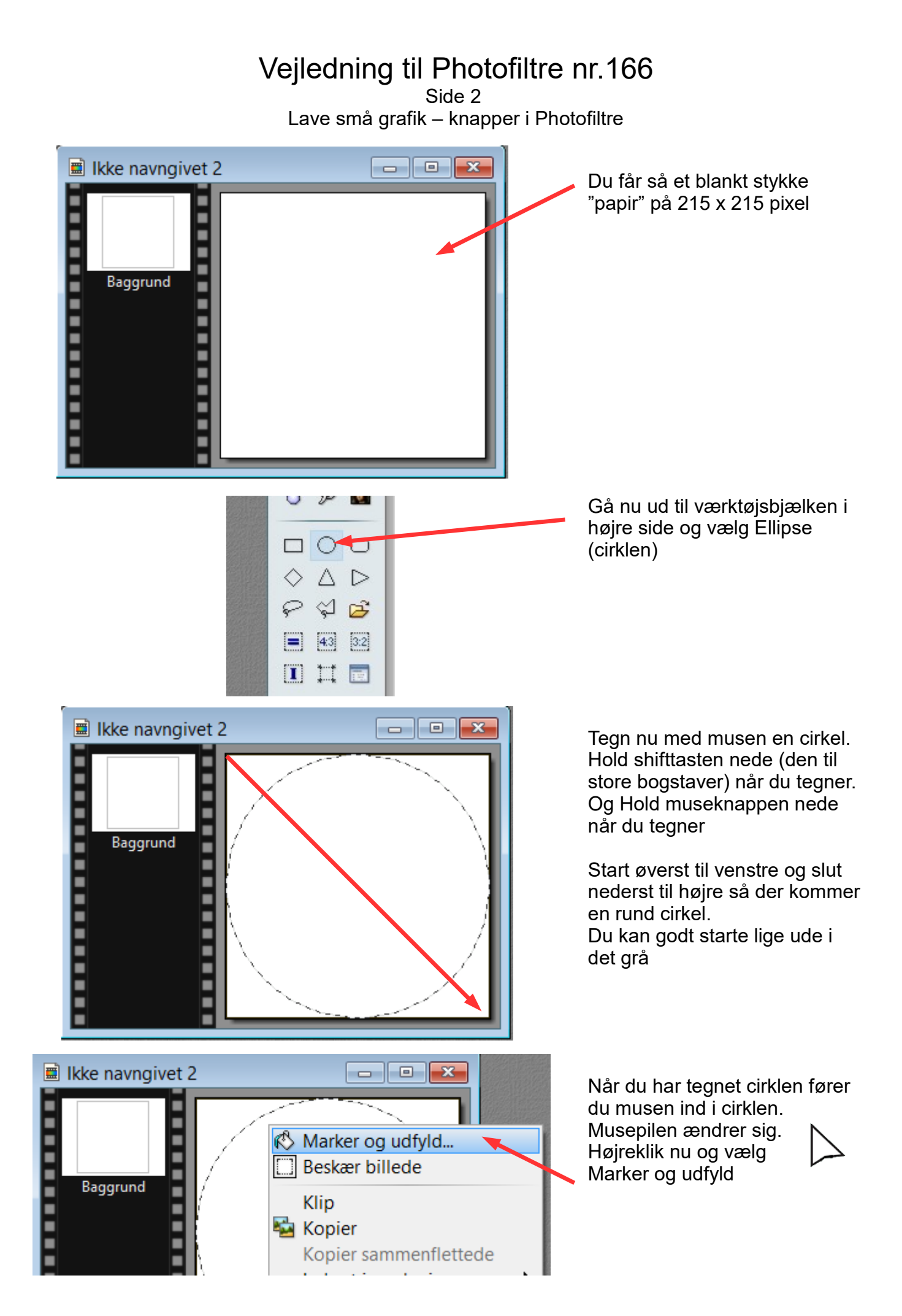

## Vejledning til Photofiltre nr.166

Side 3 Lave små grafik – knapper i Photofiltre

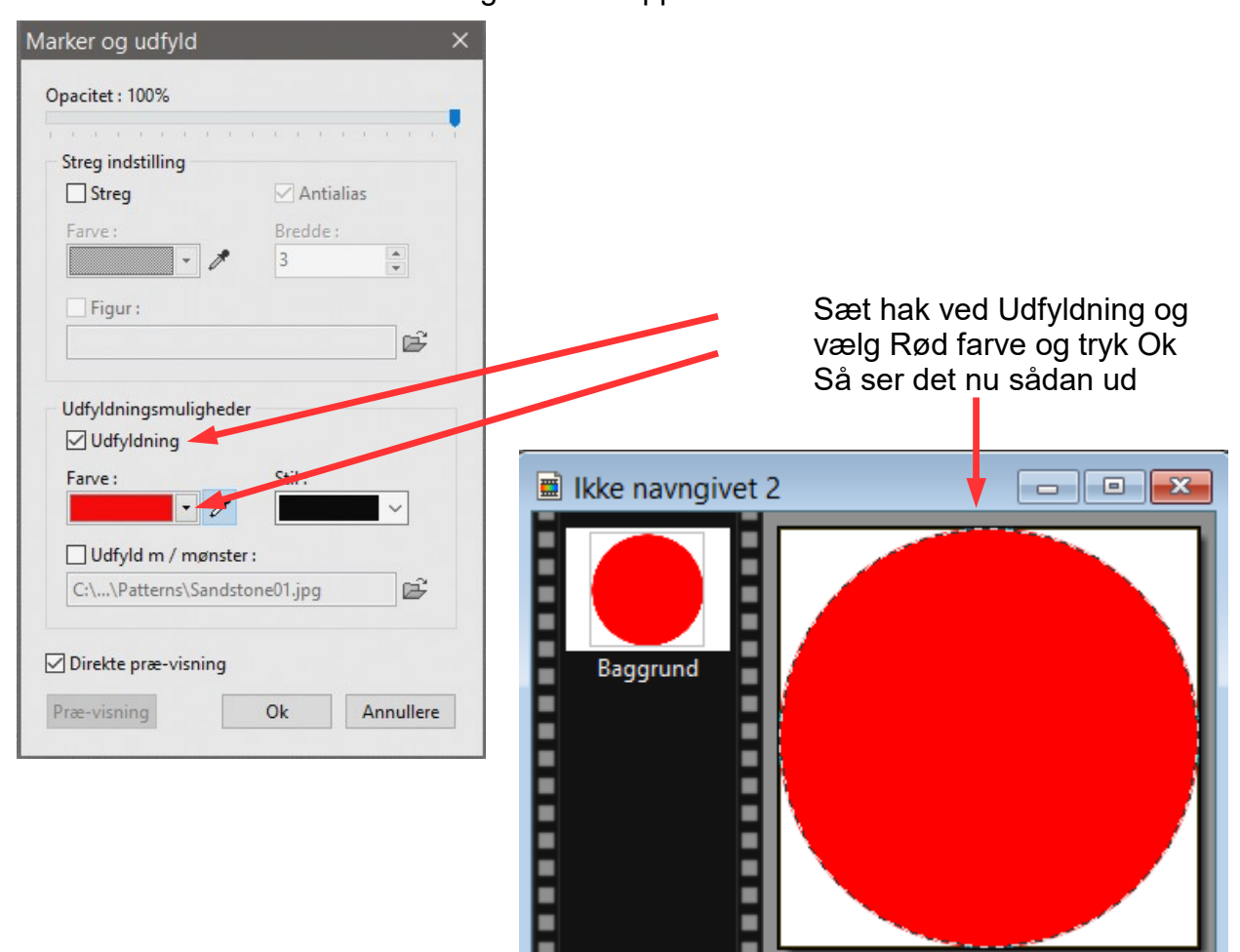

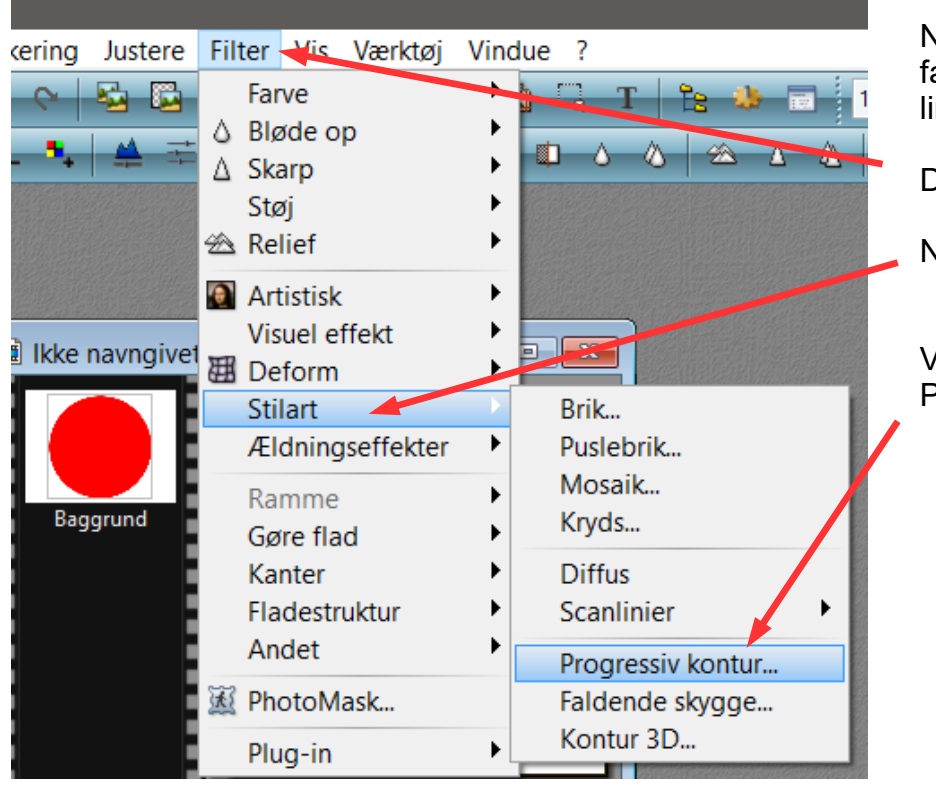

Nu er cirklen udfyldt med rød farve og der er stadig en stiplet linje rundt om cirklen.

Du går så op i menuen Filter

Ned til Stilart

Vælg så Progressiv kontur

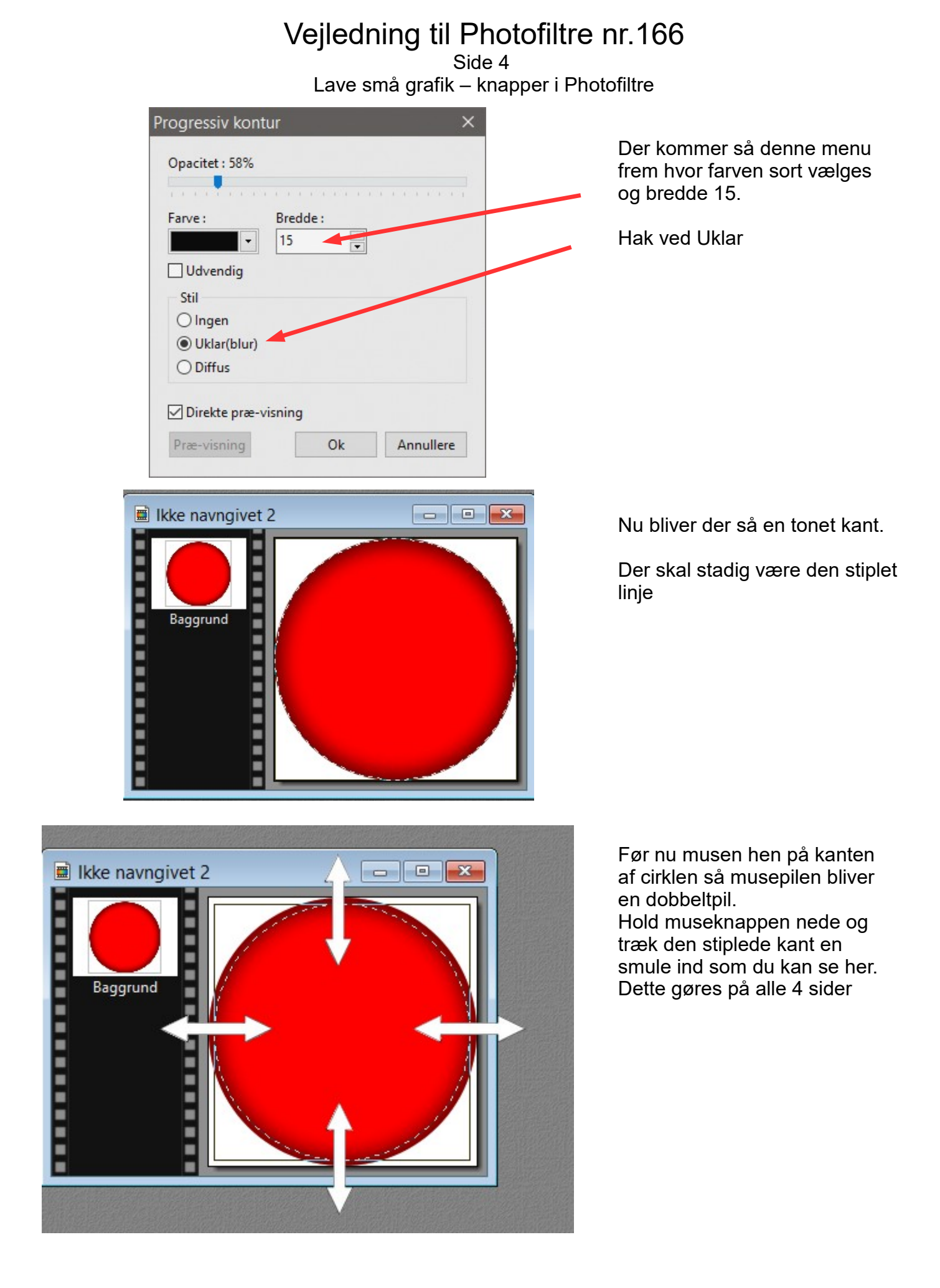

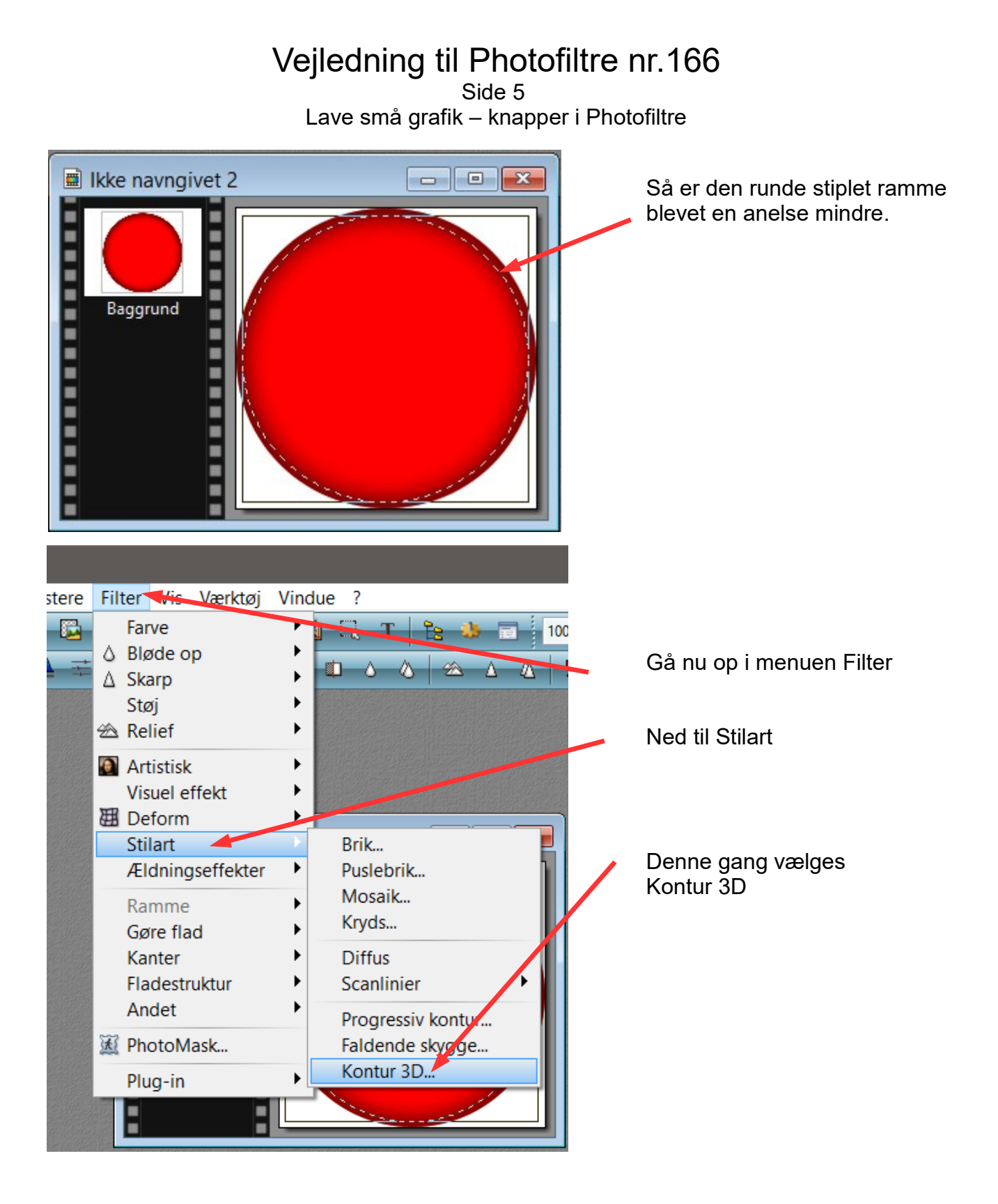

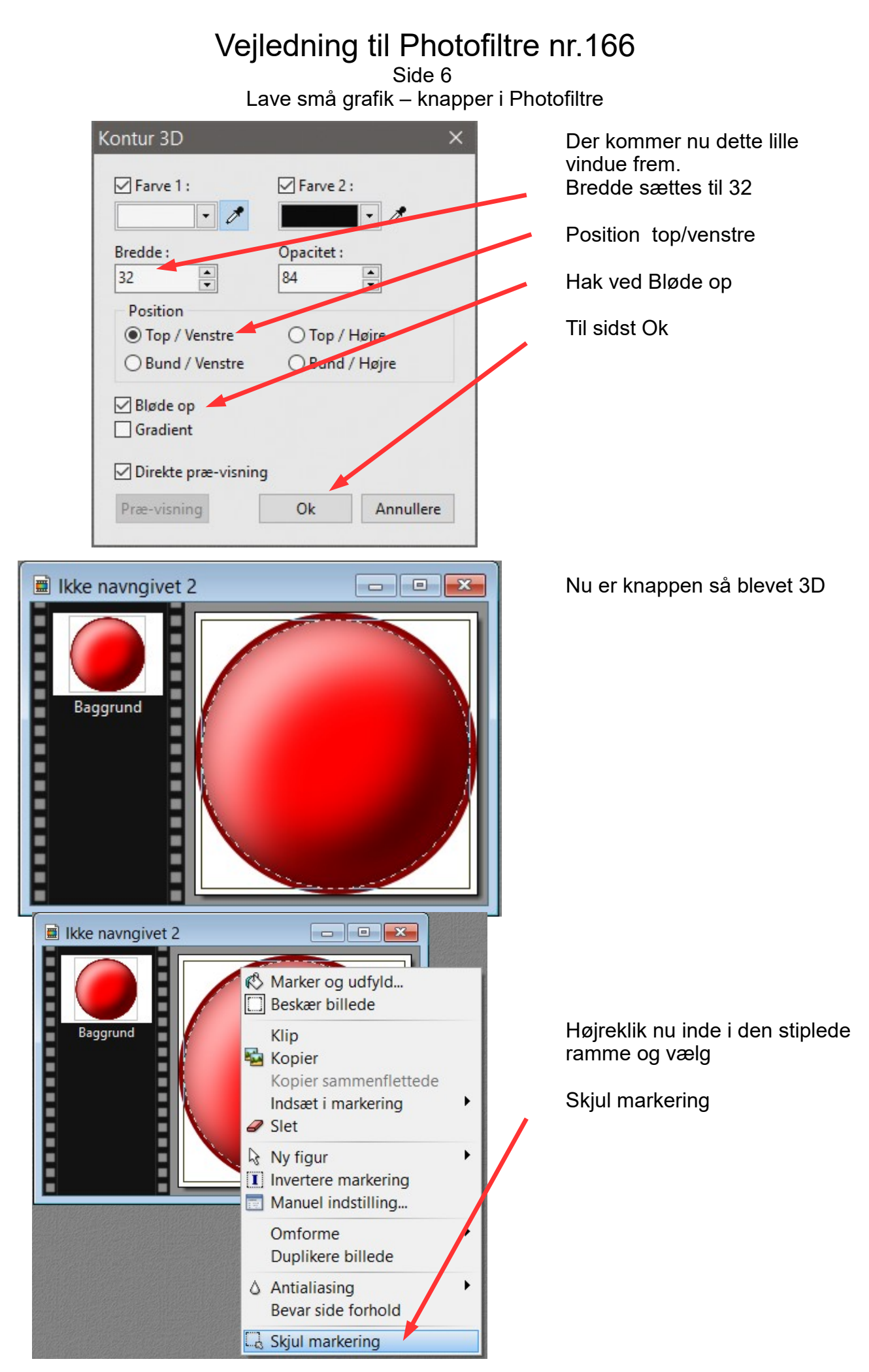

## Vejledning til Photofiltre nr.166

Side 7 Lave små grafik – knapper i Photofiltre

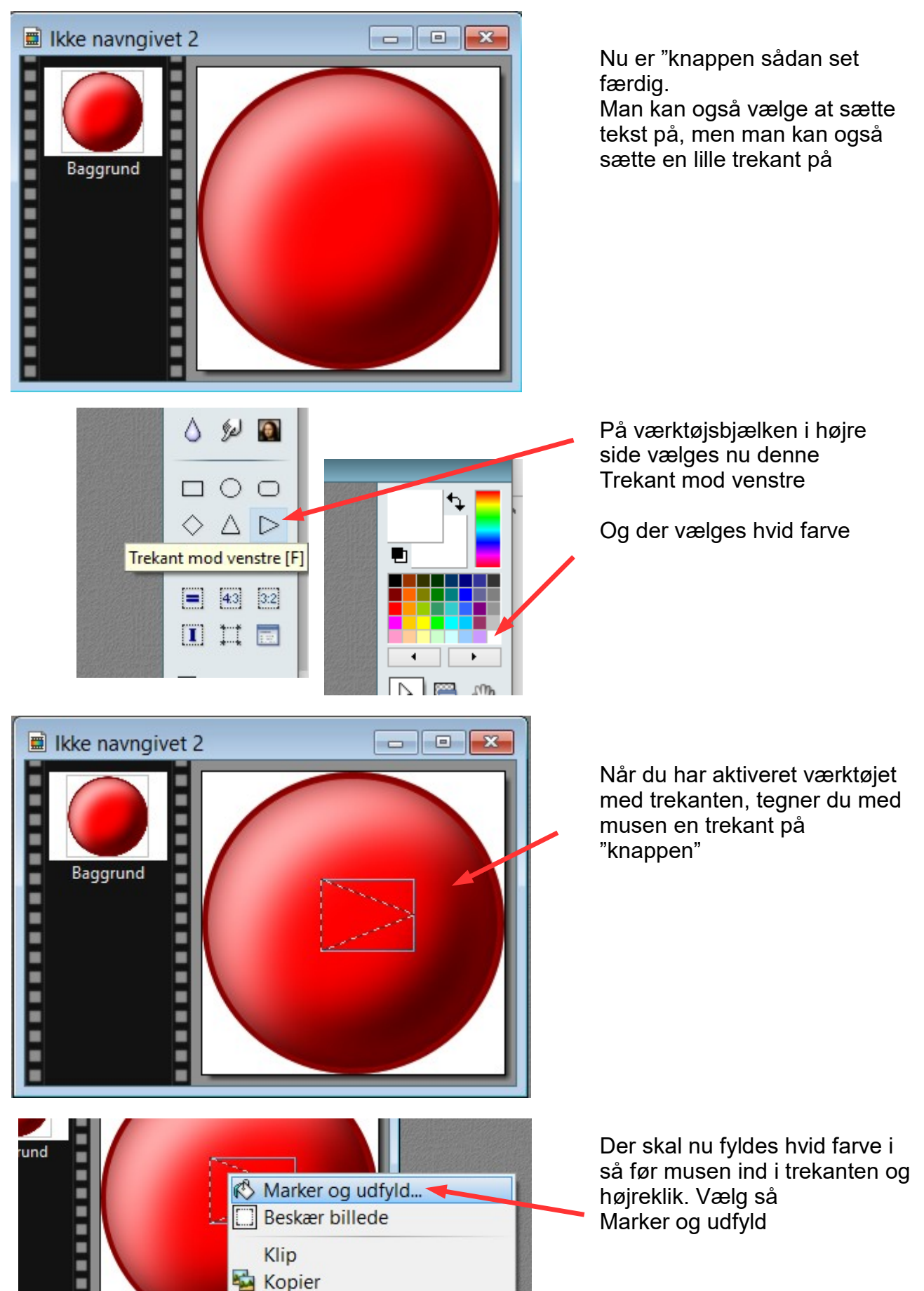

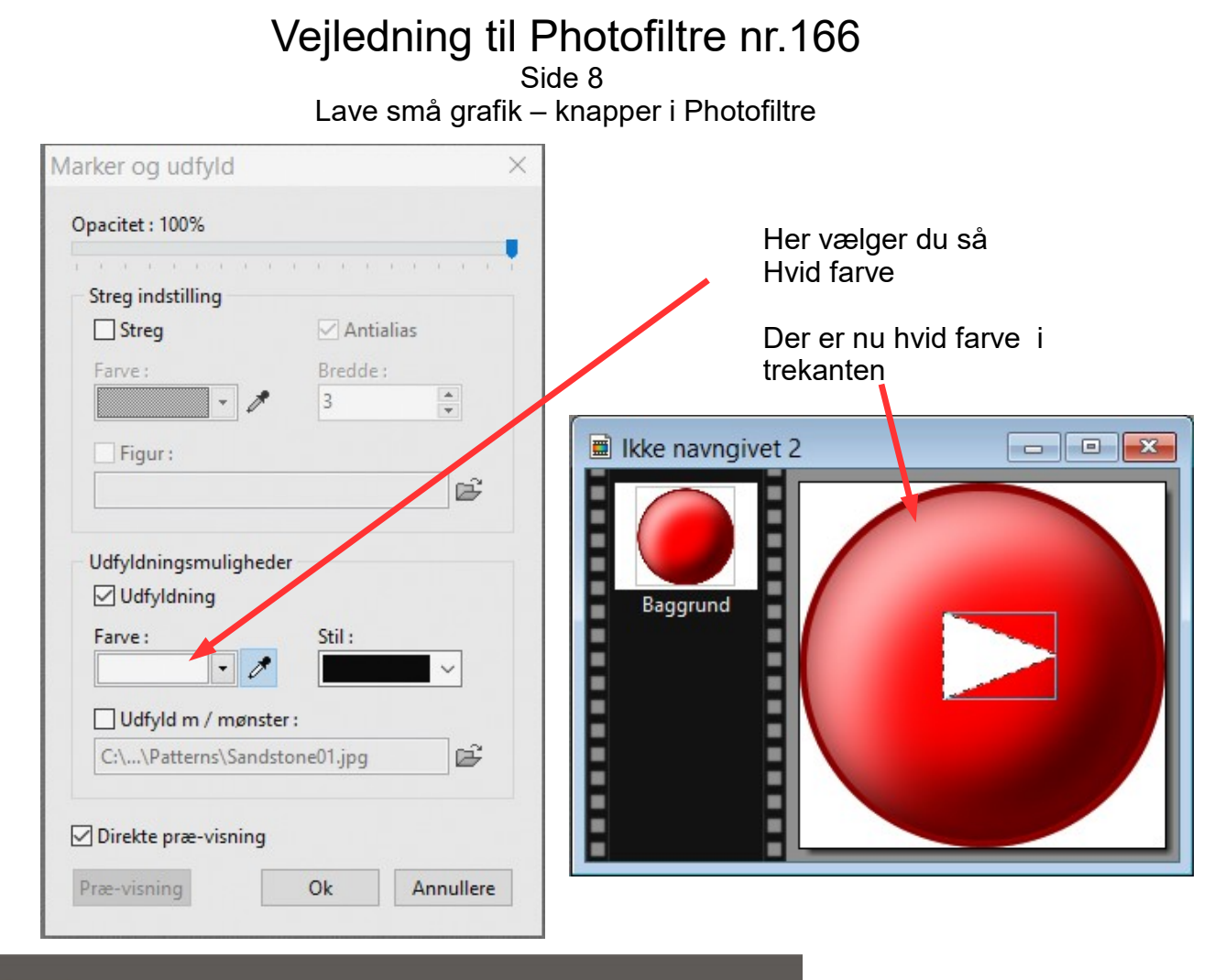

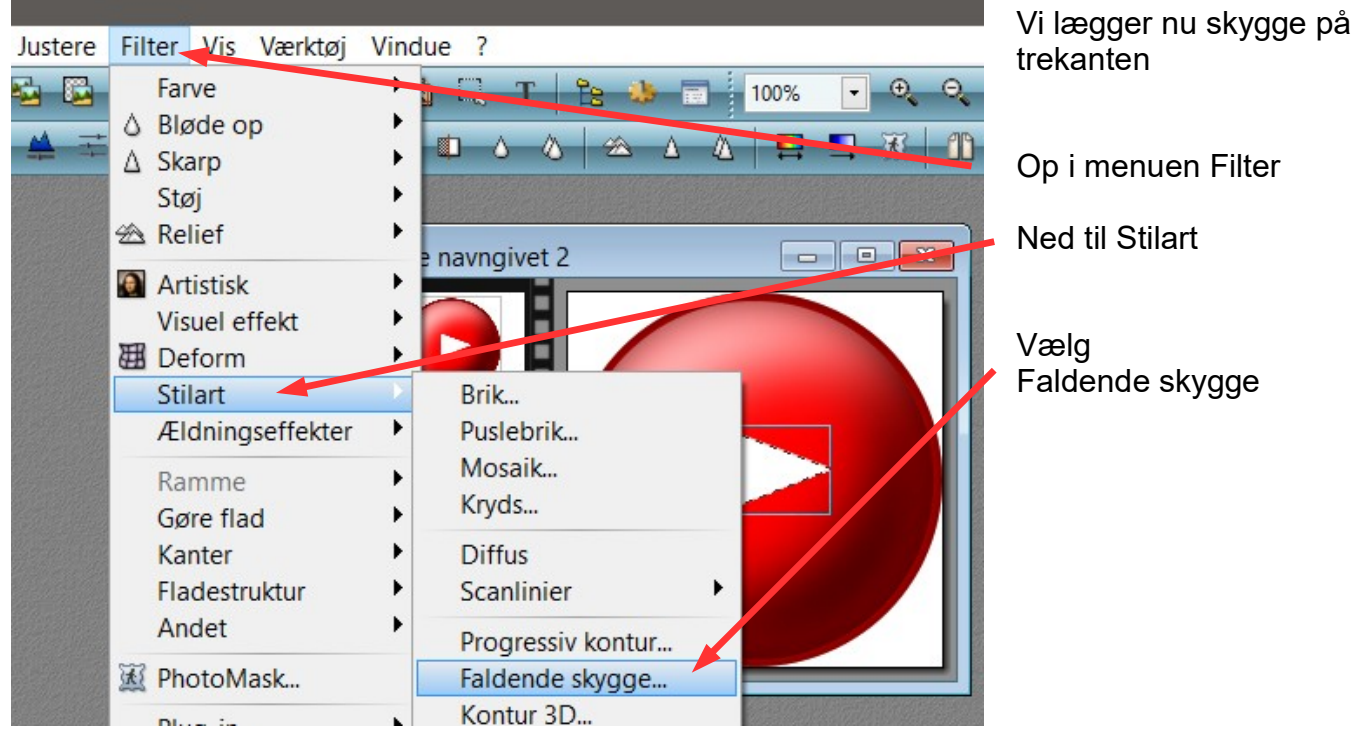

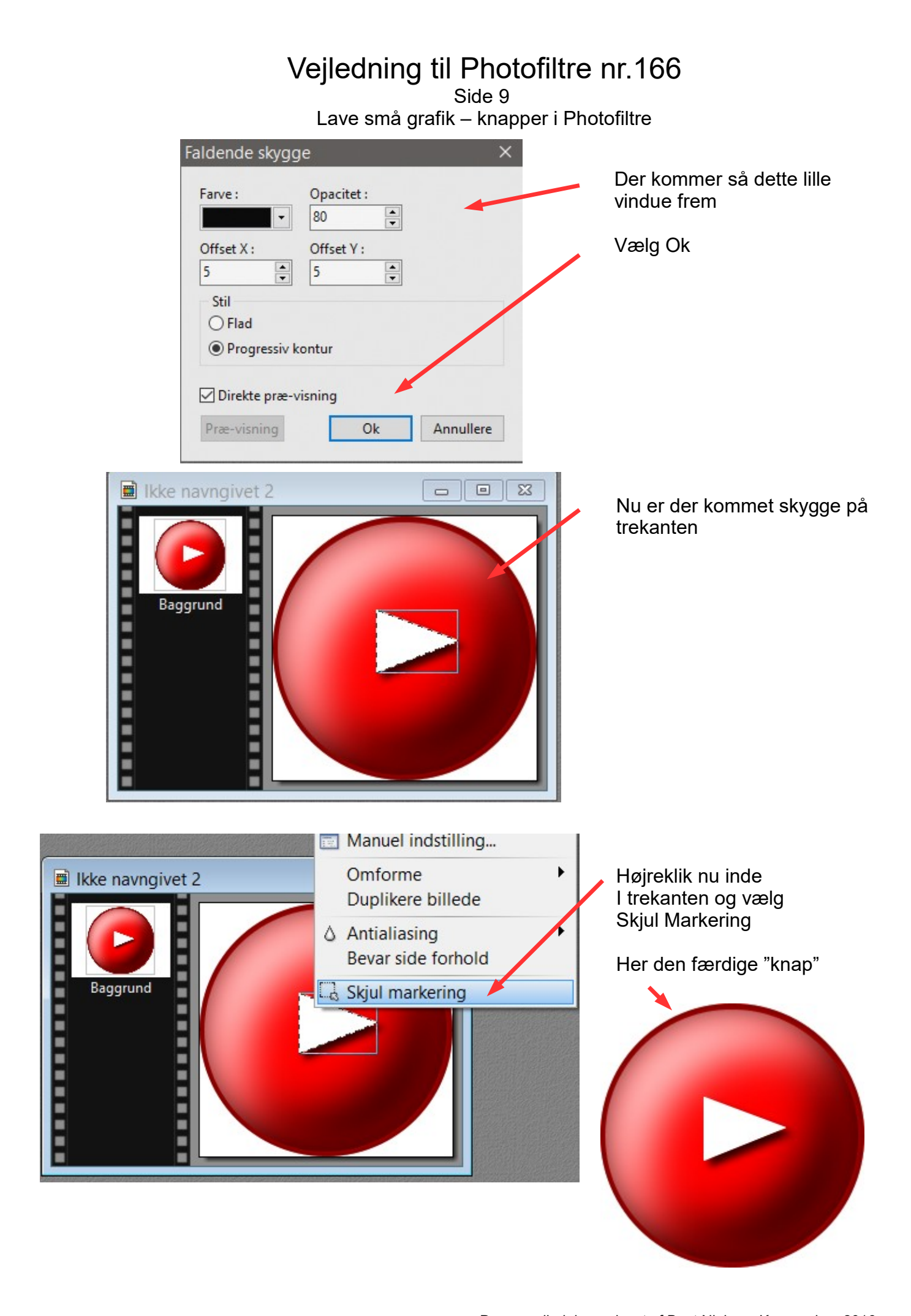

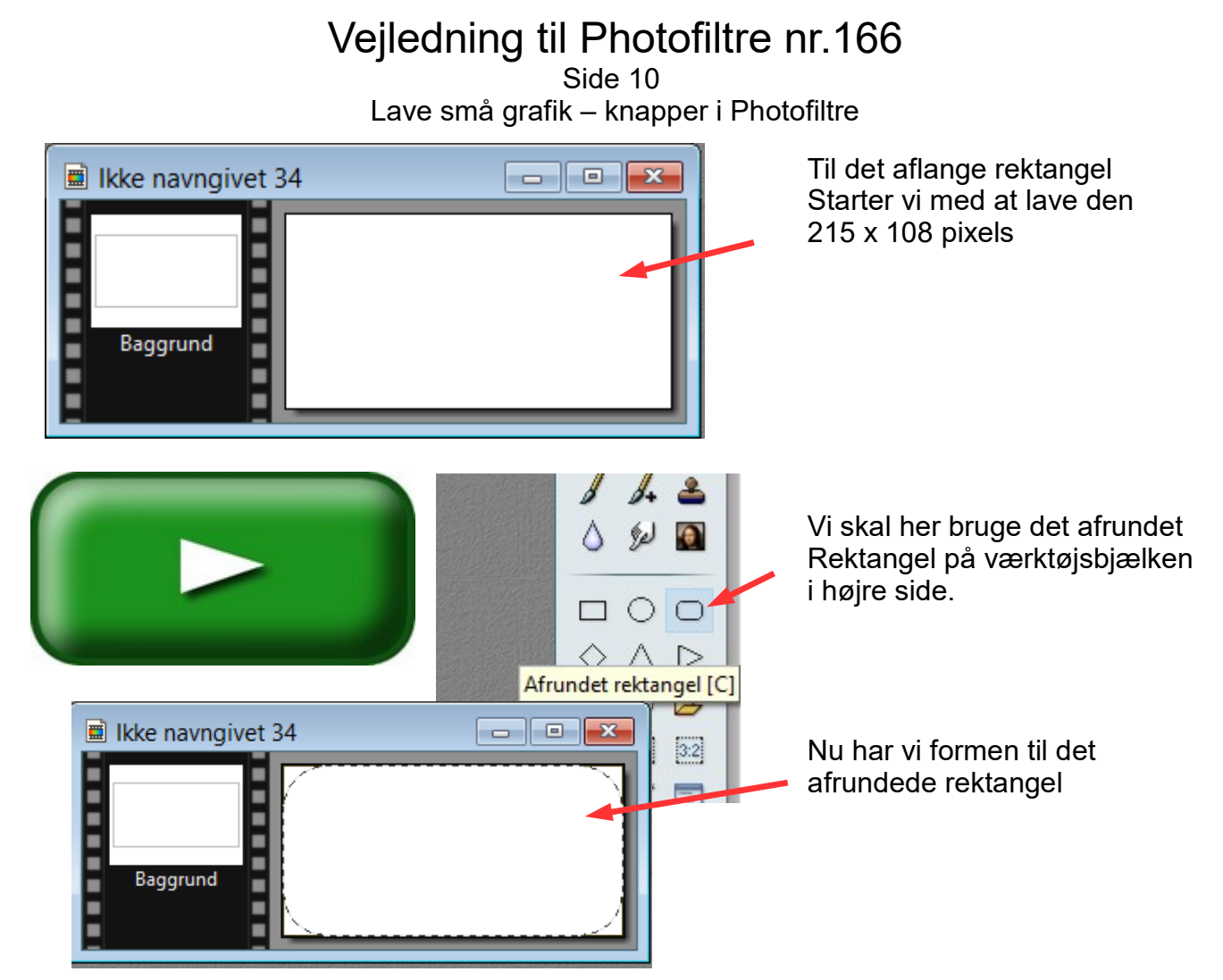

Så er det ellers det samme hele vejen som med den runde knap. Den eneste forskel forskel er at når man når til 3D effekten så skal bredden kun være ca. 12

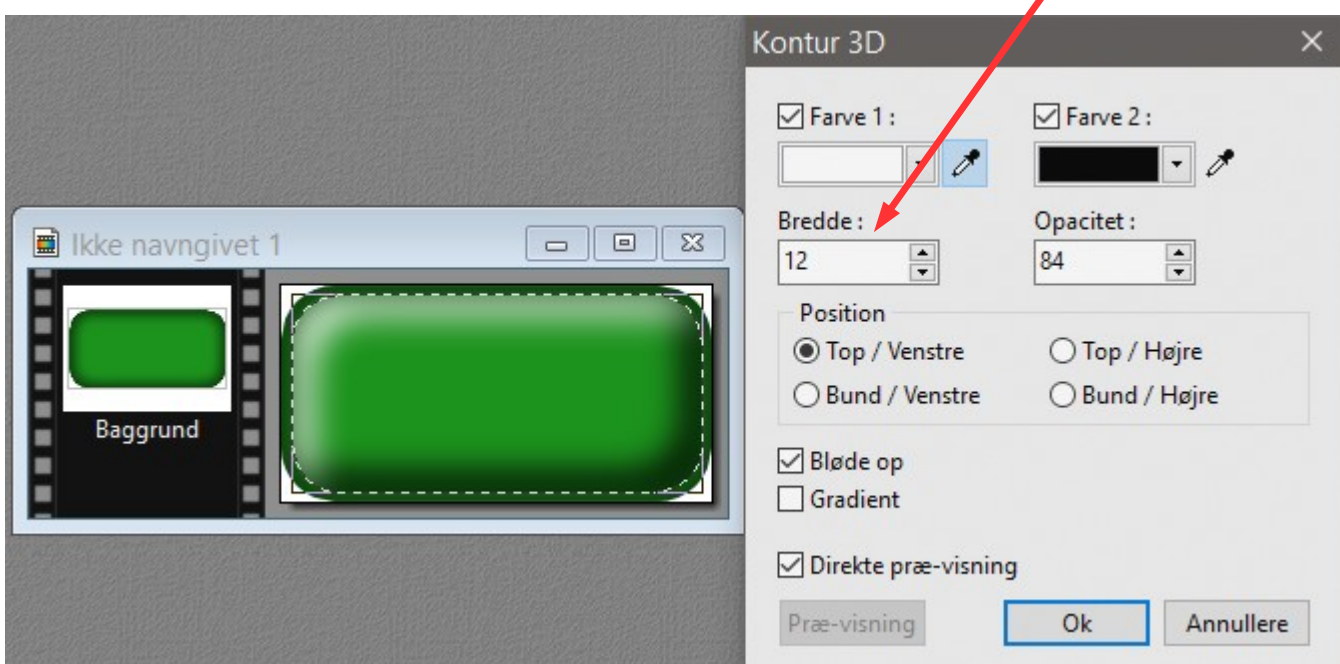

Men prøv dig frem, dette er kun en vejledning som kan hjælpe dig lidt på vej